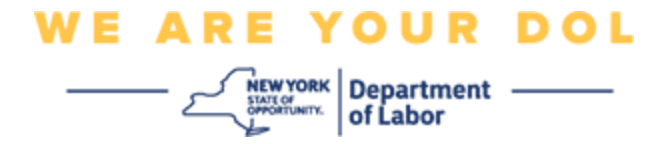

# 다단계 인증 설정 지침

뉴욕주는 일부 공개 애플리케이션에 다단계(MFA)을 사용하기 시작했습니다.

MFA 는 계정의 안전과 보안을 보장하는 방법입니다. 그것은 본인 스스로가 단지 암호 외에 누구인지 신원을 확실히 증명하는 두 번째 요소를 필요로 합니다. MFA 로 보호되는 애플리케이션을 사용할 경우, 누군가가 귀하의 암호를 추측하거나 도용해도 두 번째 요소 없이 로그인할 수 없습니다. 사용자 본인이 알고 있는 것이 암호라면, 두 번째 요소는 사용자 본인을 나타내는 것(일반적으로 생체 인식 장치에서 읽음) 또는 사용자의 신체적 특징입니다.

이 문서는 고객이 NY.gov 계정에서 다단계 인증을 설정하는 데 도움을 드리기 위한 것입니다.

<span id="page-0-0"></span>색인

**[Google Authenticator](#page-1-0)**

**[Okta Verify](#page-4-0)**

**[SMS](#page-7-0)** 인증

[음성](#page-8-0) 통화 인증

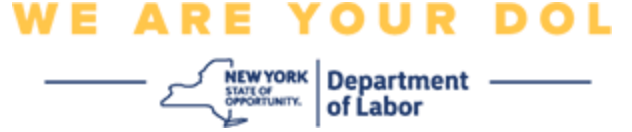

# <span id="page-1-0"></span>**Google Authenticator** 다단계 인증 설정

아직 MFA 에 등록하지 않은 경우, Labor Online Services 에 로그인하고 "Unemployment Services" 신청 버튼을 클릭하면 등록하라는 메시지가 표시됩니다.

컴퓨터 화면에 다단계 인증을 설정하라는 화면이 표시됩니다.

- 스마트폰에서 Google Authenticator 앱을 다운로드합니다. 앱 다운로드 지침은 아래를 참조하십시오.
- 컴퓨터 화면에서 Google Authenticator 아래의 **Setup** 을 클릭하여 설정 프로세스를 시작합니다.
- 기기에 따라 iPhone 또는 Android 를 선택합니다.

o Google Play Store(Android) 또는 App Store(iPhone)에서 Google Authenticator 앱을 다운로드하라는 안내가 표시됩니다. 아직 다운로드하지 않았다면 지금 이 앱을 다운로드해야 합니다. 앱 다운로드 지침은 아래를 참조하십시오.

팁: Apple 태블릿이 있는 경우 iPhone 을 선택합니다.

- **Next** 버튼을 클릭합니다.
- **Android** 기기**(Google Play)** 또는 **Apple** 기기**(App Store)**에 **Google Authenticator** 앱을 다운로드하려면 다음 지침을 따르십시오**.**
- 스마트폰이나 태블릿에서 Google Play(Android) 또는 App Store(Apple Device)로 이동합니다. 스마트폰이나 태블릿이 최신 버전의 운영 체제(OS)를 실행 중인지 확인하십시오.
- Google Play(Android) 또는 App Store(Apple Device)에서 Google Authenticator 앱을 검색합니다.
- Google Authenticator 앱을 선택합니다.
- 앱을 다운로드하여 설치합니다.
- 스마트폰이나 태블릿에 Google Authenticator 앱을 설치했으면 기기에서 앱으로 이동하여 엽니다. *(*주*:*: 휴대전화 버전에 따라 앱이 조금씩 다를 수 있음*)*
- 스마트폰 또는 태블릿에서 **Google Authenticator** 앱을 사용하려면 다음 지침을 따릅니다**.**
- 컴퓨터 화면에서 Apple 장치 또는 Android 를 선택하면 컴퓨터 화면에 QR(Quick Response) 코드가 포함된 대화 상자가 표시됩니다. QR 코드는 검은 점으로 채워진 사각형 모양으로 나타납니다.

• 스마트폰이나 태블릿에 QR 코드를 스캔할 수 없는 경우 컴퓨터 화면에서 QR 코드 밑에 있는

 $\left| \begin{array}{c} \mathsf{new} \textsf{v} \textsf{o} \textsf{R} \textsf{K} \\ \frac{\mathsf{SWIS} \textsf{MQ} \textsf{N} \textsf{R} \textsf{R} \textsf{R} \textsf{R} }{\mathsf{SWIS} \textsf{N} \textsf{R} \textsf{R} \textsf{R} \textsf{R} \textsf{R} \textsf{R} \textsf{R} \textsf{R} \textsf{R} } \\ \mathsf{A} \end{array} \right|$ 

**WE ARE YOUR DOL** 

**Can't Scan?** 옵션을 클릭합니다.

- 스마트폰이나 태블릿에서 QR 코드를 스캔할 수 있는 경우 Google Authenticator 앱으로 이동하여 아직 열려 있지 않다면 엽니다.
- **Get Started** 를 클릭합니다.
- **Scan a QR** 또는 **Enter a setup key** 옵션이 제공됩니다. 항목을 선택합니다.

팁: 코드 스캔이 안 되면 **Enter a setup key** 을 선택합니다. 설정 키 입력 지침은 아래를 참조하십시오.

- Android 휴대전화가 있는 경우 앱에서 카메라 사용 권한을 요청합니다. "While Using the App"을 클릭합니다.
- Apple 기기가 있는 경우 *"Authenticator" Would Like to Access the Camera* 라는 메시지가 표시됩니다. OK 를 클릭합니다.
- 휴대전화에 카메라 사용 권한을 부여하면 스마트폰 화면 중앙에 사각형이 있는 빈 화면이 표시됩니다.
- 스마트폰이나 태블릿의 카메라가 컴퓨터 화면의 QR 코드를 가리키도록 합니다. 그러면 컴퓨터 화면의 QR 코드가 스마트폰 화면의 녹색 상자에 나타납니다. 앱이 자동으로 코드를 휴대폰이나 태블릿으로 스캔합니다.
- **QR** 코드 스캔 대신 앱에서 **Enter a Setup Key** 를 선택한 경우 다음 지침을 따릅니다**.**
- 컴퓨터 화면에 비밀 키가 표시됩니다. 이것은 Google Authenticator 앱에 입력할 코드입니다. 설정 키 입력에 대한 지침이 포함된 화면이 표시됩니다.
- Google Authenticator 앱에 계정 세부정보 입력 화면이 표시됩니다. 이 화면에서 다음 정보를 입력합니다.
	- 'Account name' 필드에 사용자 본인의 NY.gov 계정 이름.
	- 'Your Key' 필드의 비밀 키.
	- 키 유형 드롭다운에서 'Time-Based'를 선택합니다.
- **Add** 버튼을 클릭합니다.
- 다음 지침에 따라 **Google Authenticator** 앱의 코드를 컴퓨터에 입력합니다**.**
- 앱이 QR 코드를 성공적으로 스캔했거나 앱에 비밀 키를 성공적으로 입력하면 앱에서 사용자 이름과 6 자리 코드가 포함된 화면을 표시합니다. 이것은 다음 단계에서 컴퓨터에 입력할 코드입니다. 이 코드는 30 초마다 변경됩니다.

• 앱에서 6 자리 코드를 컴퓨터 화면의 코드 입력란에 입력하고 **Verify** 를 클릭합니다.

• 다른 다단계 인증 방법을 설정할 수 있는 등록 화면으로 다시 리디렉션됩니다. Google Authenticator 는 이제 Enrolled factor 제목 밑에 있습니다.

**WE ARE YOUR DOL** 

 $\left| \frac{\text{new} \text{vork}}{\text{new} \text{vink}} \right|$  Department  $-$ 

팁: 둘 이상의 다단계 인증 방법을 설정하는 것이 좋습니다.

• 원하는 다단계 인증 방법을 모두 설정했으면 **Finish** 버튼을 클릭합니다.

팁: 전화 앱을 사용하는 다단계 인증 방법을 설정하려는 경우, "다단계 인증 설정" 브라우저 페이지에서 **Setup** 버튼을 클릭하기 전에 앱을 다운로드하십시오. 앱을 사용하는 두 가지 다단계 인증 방법은 Okta Verify 와 Google Authenticator 입니다.

#### 잠재적 오류 메시지 및 해결 방법**.**

- 오류 메시지: Session has expired.
- 해결 방법: 다시 로그인해야 합니다.
- 오류 메시지: Token Doesn't Match.
- 해결 방법:
	- 토큰이 정확한지 확인해야 합니다.
	- 코드를 다시 "전송"해야 합니다.
- 오류 메시지: Found Error.
- 해결 방법: 코드를 입력해야 합니다.
- 오류 메시지: Barcode doesn't scan.
- 해결 방법:
	- 주어진 다른 방법을 사용해 보십시오.
		- "Send Activation by SMS" 고객이 전화번호를 입력할 수 있습니다.
		- "Setup manually without push" 고객에게 임시 코드가 표시됩니다.

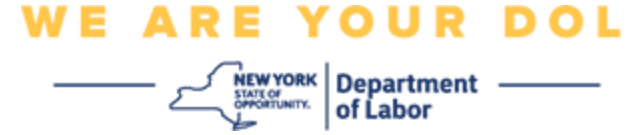

- "Send activation email" 고객은 계정 생성에 사용된 이메일 계정으로 이메일을 받게 됩니다.
- 고객의 기기가 카메라에 "allowed"인지 확인합니다

메인 페이지로 [돌아가기](#page-0-0)

# <span id="page-4-0"></span>**Okta Verify** 다단계 인증 설정

컴퓨터 화면에 다단계 인증을 설정하라는 화면이 표시됩니다.

- 스마트폰에서 Okta Verify 앱을 다운로드합니다. 앱 다운로드 지침은 아래를 참조하십시오.
- 컴퓨터 화면에서 Okta Verify 아래의 **Setup** 을 클릭하여 설정 프로세스를 시작합니다.
- 기기에 따라 iPhone 또는 Android 를 선택합니다.
	- o Google Play Store(Android) 또는 App Store(iPhone)에서 Okta Verify 앱을 다운로드하라는 안내가 표시됩니다. 아직 다운로드하지 않았다면 지금 이 앱을 다운로드해야 합니다. 앱 다운로드 지침은 아래를 참조하십시오.

팁: Apple 태블릿이 있는 경우 iPhone 을 선택합니다.

- **Next** 버튼을 클릭합니다.
- **Okta Verify** 앱을 **Android** 기기**(Google Play)** 또는 **Apple** 기기**(App Store)**에 다운로드하려면 다음 지침을 따르십시오**.**
- 스마트폰이나 태블릿에서 Google Play(Android) 또는 App Store(Apple Device)로 이동합니다. 스마트폰이나 태블릿이 최신 버전의 운영 체제(OS)를 실행 중인지 확인하십시오.
- Google Play 또는 App Store 에서 Okta Verify 앱을 검색합니다.
- Okta Verify 모바일 앱을 선택합니다.
- 앱을 다운로드하여 설치합니다.
- 스마트폰이나 태블릿에 Okta Verify 앱을 설치했으면 기기에서 앱으로 이동하여 엽니다.
- 스마트폰 또는 태블릿에서 **Okta Verify** 앱을 사용하려면 다음 지침을 따릅니다**.**
- 이제 컴퓨터 화면에 QR(Quick Response) 코드가 포함된 대화 상자가 표시됩니다. QR 코드는 검은 점으로 채워진 사각형 모양으로 나타납니다.

o QR 코드를 스캔할 수 없는 경우 컴퓨터 화면에서 QR 코드 밑에 있는 **Can't Scan?** 옵션을 클릭합니다. Can't Scan?을 클릭한 후 Okta Verify 를 설정하는 방법은 아래를 참조하십시오.

• QR 코드를 스캔할 수 있으면 기기에서 Okta Verify 앱으로 이동하여 앱을 엽니다.

**WE ARE YOUR DOL** 

- **Get Started** 를 클릭합니다.
- **Next** 를 클릭합니다.
- **Add Account** 를 클릭합니다.
- **Other** 를 클릭합니다.
- **Scan a QR** 또는 **Enter Key Manually** 옵션이 제공됩니다. 항목을 선택합니다.
	- **Enter Key Manually** 을 선택한 경우, 아래의 Can't Scan 드롭다운 목록에서 Verify Manually Without Push Notification 에 대한 아래의 단계를 따라야 합니다.
- **Okta Verify** 앱을 사용하여 **QR** 코드를 스캔하려면 다음 지침을 따릅니다**.**
- Android 기기가 있는 경우 앱에서 카메라 사용 권한을 요청합니다. OK 를 클릭합니다.
- Apple 기기가 있는 경우 *"Okta Verify" Would Like to Access the Camera* 라는 메시지가 표시됩니다. OK 를 클릭합니다.
- 스마트폰이나 태블릿의 카메라로 컴퓨터 화면에 있는 QR 코드를 가리킵니다. 앱이 자동으로 코드를 휴대폰이나 태블릿으로 스캔합니다.
- 컴퓨터 모니터에 QR 코드 팝업과 함께 등록 화면이 표시됩니다.
- Okta Verify 앱에서 **Add Account** 를 누릅니다.
- 스마트폰이나 태블릿의 카메라로 컴퓨터 모니터에 있는 QR 코드를 가리킵니다.
- QR 코드를 스캔하면 앱에 Allow Push Notifications?라는 새 화면이 나타납니다. **Allow** 또는 **Skip** 을 선택합니다.
- QR 코드를 스마트폰에 성공적으로 스캔하면 컴퓨터 화면에 코드를 성공적으로 스캔했다고 표시됩니다.
- **Can't Scan** 을 클릭한 후 다음 지침에 따라 이메일 또는 **SMS** 를 통해 **Okta Verify** 를 설정합니다**.**
- 컴퓨터 화면에서 **Can't Scan** 을 클릭하면 Okta Verify 설정이라는 화면이 표시됩니다. 이 화면에 있는 드롭다운 목록에서 제공하는 옵션으로는 Send activation link via email, Send activation link via SMS 및 Setup Manually Without Push Notification 이 있습니다.

팁: Setup Manually Without Push Notification 지침은 다음과 같습니다.

• **Send activation link via email** 또는 **Send activation link via SMS** 를 클릭합니다. 사용자에게 링크가 발송됩니다.

팁: 반드시 스마트폰이나 태블릿에서 링크를 클릭해야 합니다.

• 스마트폰이나 태블릿에서 이메일 또는 문자 메시지 앱으로 이동하여 링크에 액세스합니다. 받은 이메일 또는 문자 메시지를 엽니다. 메시지에 포함된 링크를 클릭합니다.

**WE ARE YOUR DOL** 

NEWYORK Department -

- Okta Verify 웹사이트로 이동합니다.
- **Get Started** 를 클릭합니다.
- 스마트폰이 Okta Verify 웹사이트에 연결되어 링크를 인증합니다. 컴퓨터 화면에 코드를 성공적으로 스캔했다고 표시됩니다.
- **Can't Scan** 드롭다운 목록에서 푸시 알림 없이 수동으로 **Okta Verify** 을 설정하려면 다음 지침을 따르십시오**.**
- 컴퓨터 화면에서 **Can't Scan** 을 클릭하면 Okta Verify 설정이라는 화면이 표시됩니다. 이 화면에 있는 드롭다운 목록에서 제공하는 옵션으로는 Send activation link via email, Send activation link via SMS 및 Setup Manually Without Push Notification 이 있습니다.
- 옵션을 선택합니다. Verify manually without push notification.
- 비밀 키가 포함된 화면으로 이동합니다.
- Okta Verify 앱을 엽니다.
- **Get Started** 를 클릭합니다.
- **Next** 를 클릭합니다.
- **Add Account** 를 클릭합니다.
- **Other** 를 클릭합니다.
- Enter Key Manually 를 선택합니다.
- 컴퓨터 화면의 코드를 스마트폰 화면에 입력합니다. 스마트폰에서 계정 이름(사용자가 생성)과 컴퓨터 화면에 표시되는 비밀 키를 입력합니다.
- **Add Account** 를 클릭합니다.
	- 코드가 인증되면 컴퓨터 화면에 코드를 성공적으로 스캔했다고 표시됩니다.
- **Done** 을 클릭합니다.
- **QR** 코드를 성공적으로 스캔했거나 앱에서 수동으로 코드를 인증한 후 다음 지침을 따르십시오**.**
- QR 코드가 스캔되면 앱이 6 자리 코드가 있는 화면으로 변경됩니다. 이 코드는 30 초마다 변경됩니다.

<span id="page-7-0"></span>• Okta Verify 앱을 성공적으로 설정하면 컴퓨터 화면에 다른 다단계 인증 방법을 설정할 수 있는 등록 화면이 표시됩니다. 이제 화면에서 Okta Verify 가 Enrolled factors 제목 밑에 표시됩니다.

**WE ARE YOUR DOL** 

NEWYORK Department -

• 원하는 다단계 인증 방법을 모두 설정했으면 Finish 버튼을 클릭합니다. 팁: 전화 앱을 사용하는 다단계 인증 방법을 설정하려는 경우, "다단계 인증 설정" 브라우저 페이지에서 **Setup** 버튼을 클릭하기 전에 앱을 다운로드하십시오. 앱을 사용하는 두 가지 다단계 인증 방법은 Okta Verify 와 Google Authenticator 입니다.

#### 잠재적 오류 메시지 및 해결 방법**.**

- 오류 메시지: Session has expired.
- 해결 방법: 다시 로그인해야 합니다.
- 오류 메시지: Token Doesn't Match.
- 해결 방법:
	- o 토큰이 정확한지 확인해야 합니다.
	- o 코드를 다시 "전송"해야 합니다.
- 오류 메시지: Found Error
- 해결 방법: 코드를 입력해야 합니다.
- 오류 메시지: Barcode doesn't scan.
- 해결 방법
	- o 주어진 다른 방법을 사용해 보십시오.
		- "Send Activation by SMS" 고객이 전화번호를 입력할 수 있습니다.
		- "Setup manually without push" 고객에게 임시 코드가 표시됩니다.
		- "Send activation email" 고객은 계정 생성에 사용된 이메일 계정으로 이메일을 받게 됩니다.
	- o 고객의 기기가 카메라에 "allowed"인지 확인합니다.

메인 페이지로 [돌아가기](#page-0-0)

# **WE ARE YOUR DOL**  $\left| \frac{\text{new} \text{vork}}{\text{sum} \text{conv}} \right|$  Department -

## **SMS** 인증

컴퓨터 화면에 다단계 인증을 설정하라는 화면이 표시됩니다.

- SMS 인증에서 Setup 을 클릭합니다.
- 전화번호를 입력하라는 메시지가 표시됩니다. 팁: 이 전화번호는 문자 메시지를 수신할 수 있어야 합니다.
- 전화번호를 입력한 후 **Send code** 를 클릭합니다.
- 코드가 포함된 문자 메시지를 받게 됩니다. 코드 입력란에 이 코드를 입력합니다.
- **Verify** 를 누릅니다.
- 다단계 인증 등록 화면으로 다시 리디렉션됩니다. SMS 인증은 이제 Enrolled factors 제목 밑에 있습니다.
- 둘 이상의 다단계 인증 방법을 설정하는 것이 좋습니다.
- 원하는 다단계 인증 방법을 모두 설정했으면 **Finish** 버튼을 클릭합니다.

## 메인 페이지로 [돌아가기](#page-0-0)

## <span id="page-8-0"></span>음성 통화 인증

컴퓨터 화면에 다단계 인증을 설정하라는 화면이 표시됩니다.

- Voice Call Authentication 에서 Setup 을 클릭합니다.
- 전화번호를 입력하라는 메시지가 표시됩니다.
- 전화번호를 입력한 후 **Call** 을 클릭합니다.
- 전화를 받으라는 신호음이 울립니다. 전화를 받으면 녹음된 음성이 5 자리 숫자를 읽어줍니다.

팁: 숫자는 한 번만 반복됩니다. 번호를 기록할 수 있도록 펜과 종이를 준비하십시오.

- 코드 입력란에 이 코드를 입력합니다.
- **Verify** 를 누릅니다.
- 다단계 인증 등록 화면으로 다시 리디렉션됩니다. Voice Call Authentication 은 Enrolled factors 제목 밑에 있습니다.
- 둘 이상의 다단계 인증 방법을 설정하는 것이 좋습니다.

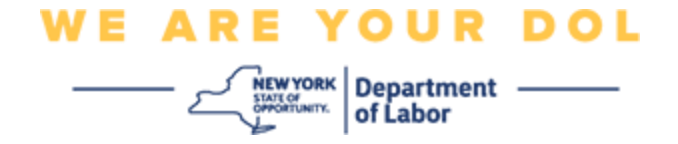

• 원하는 다단계 인증 방법을 모두 설정했으면 Finish 버튼을 클릭합니다.

메인 페이지로 [돌아가기](#page-0-0)